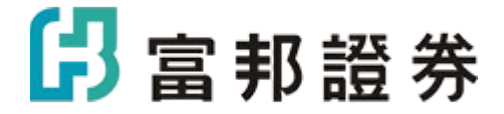

# 富邦 E 點通新版首頁 -操作說明書

# 目錄

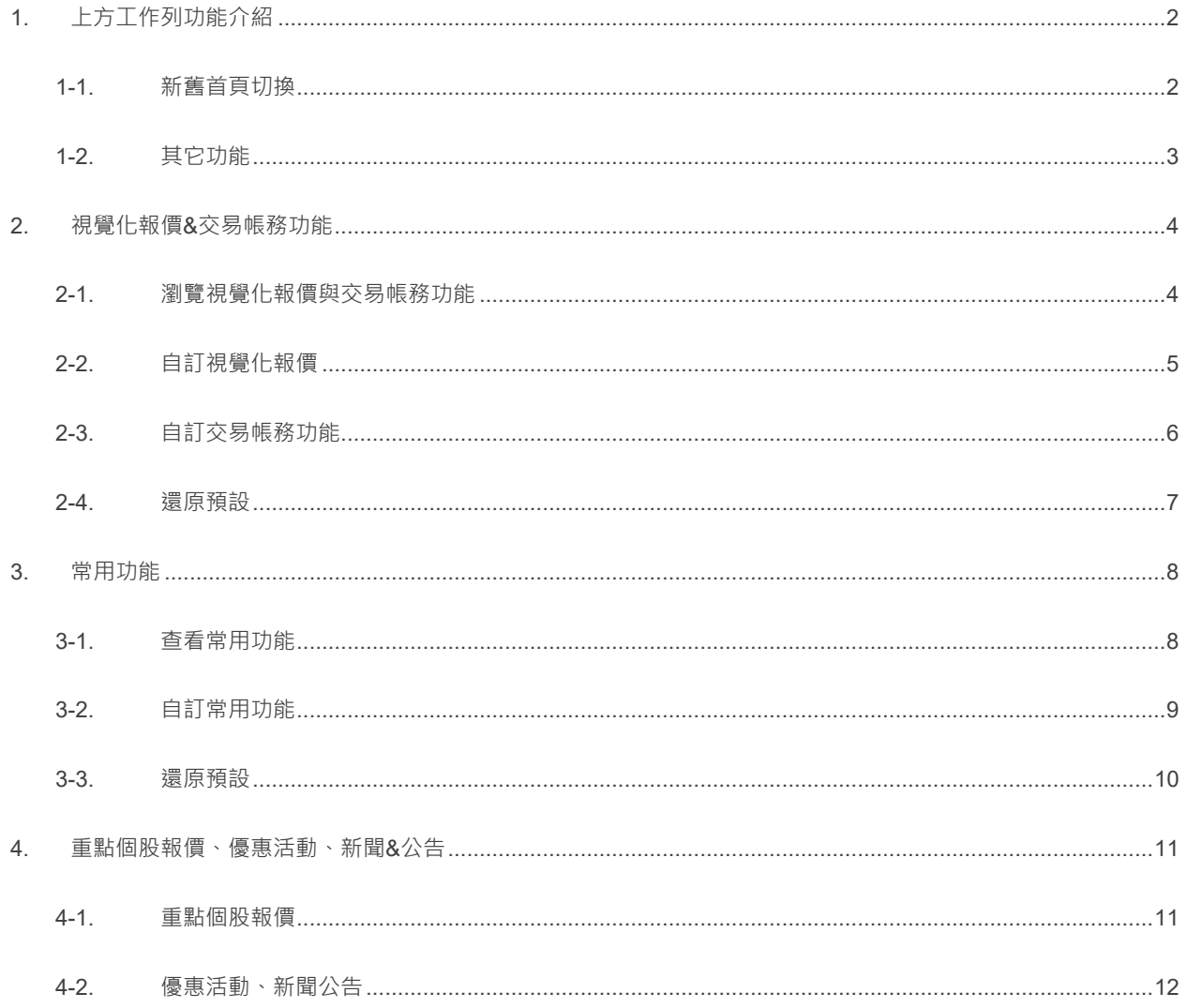

## <span id="page-2-0"></span>**1. 上方工作列功能介紹**

#### <span id="page-2-1"></span>**1-1. 新舊首頁切換**

H 點擊左圖中的【新舊首頁】切換按鈕後會進入右圖的【首頁樣式設定】頁面,選定想要的首頁樣式 (新版正向藍 or 新版力量黑 or 舊版)後點擊右上方【儲存】按鈕,完成設定。

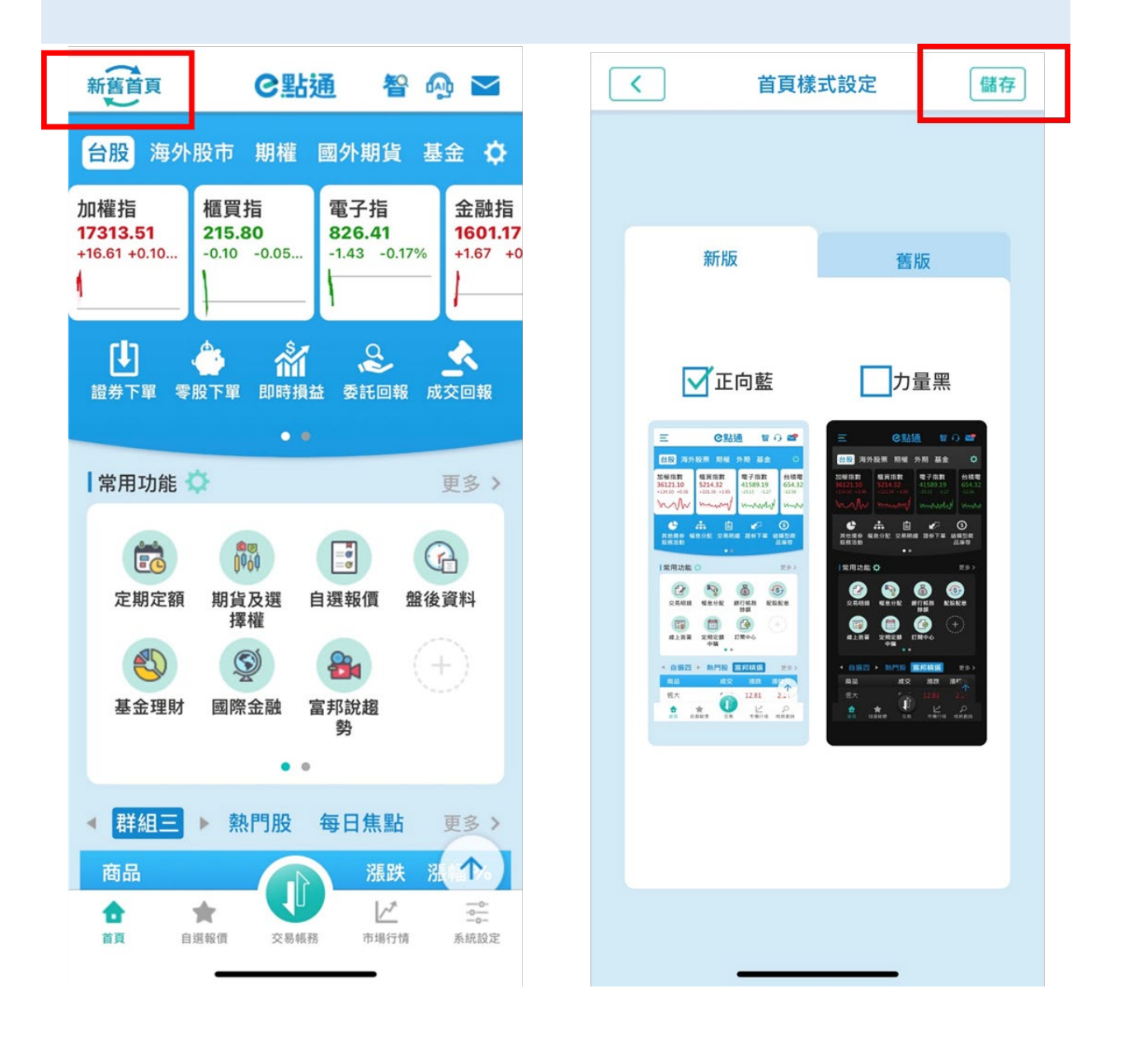

#### <span id="page-3-0"></span>**1-2. 其它功能**

右上角的 3 個 ICON 由左至右分別可開啟【富邦智選股】、【線上智能客服】、【訊息中心】

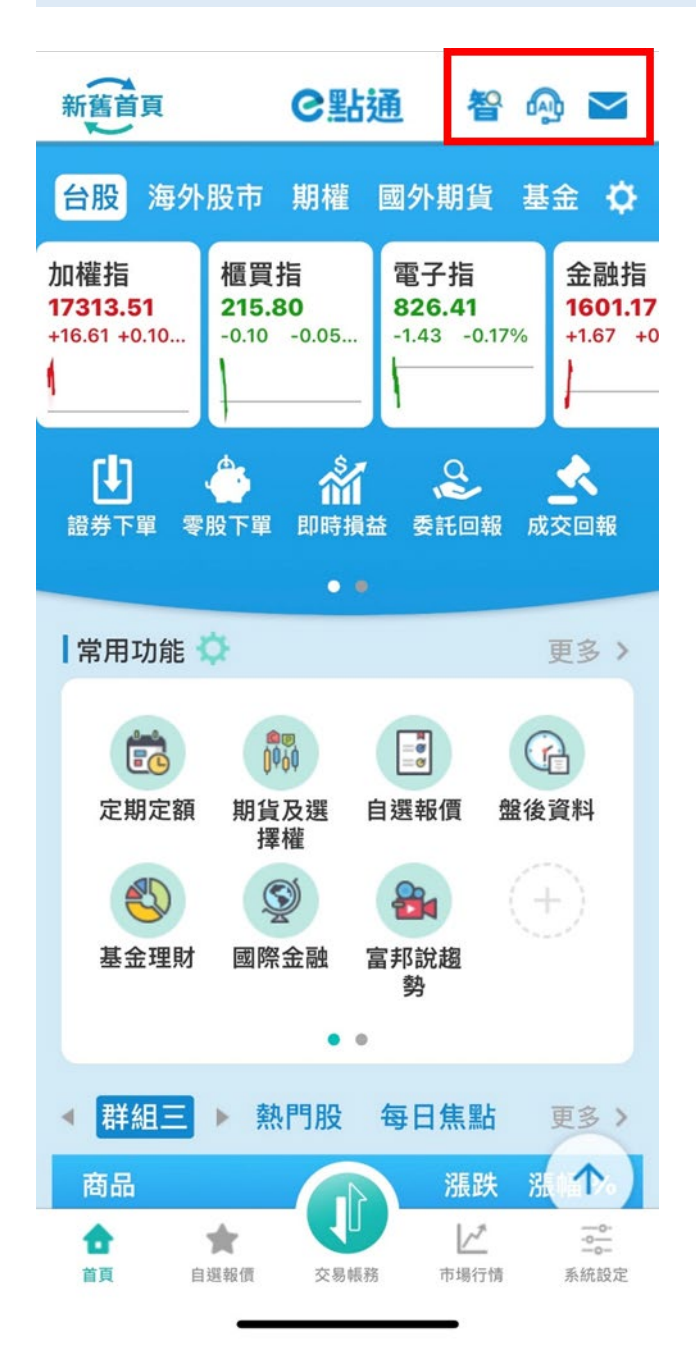

## <span id="page-4-0"></span>**2. 視覺化報價&交易帳務功能**

#### <span id="page-4-1"></span>**2-1. 瀏覽視覺化報價與交易帳務功能**

H 下圖紅框處,可藉由點擊切換不同商品別(台股、海外股市.....),來查看該商品類別之視覺化報價、 交易帳務功能,此處之交易帳務功能為原本 e 點通【交易帳務】內之功能。

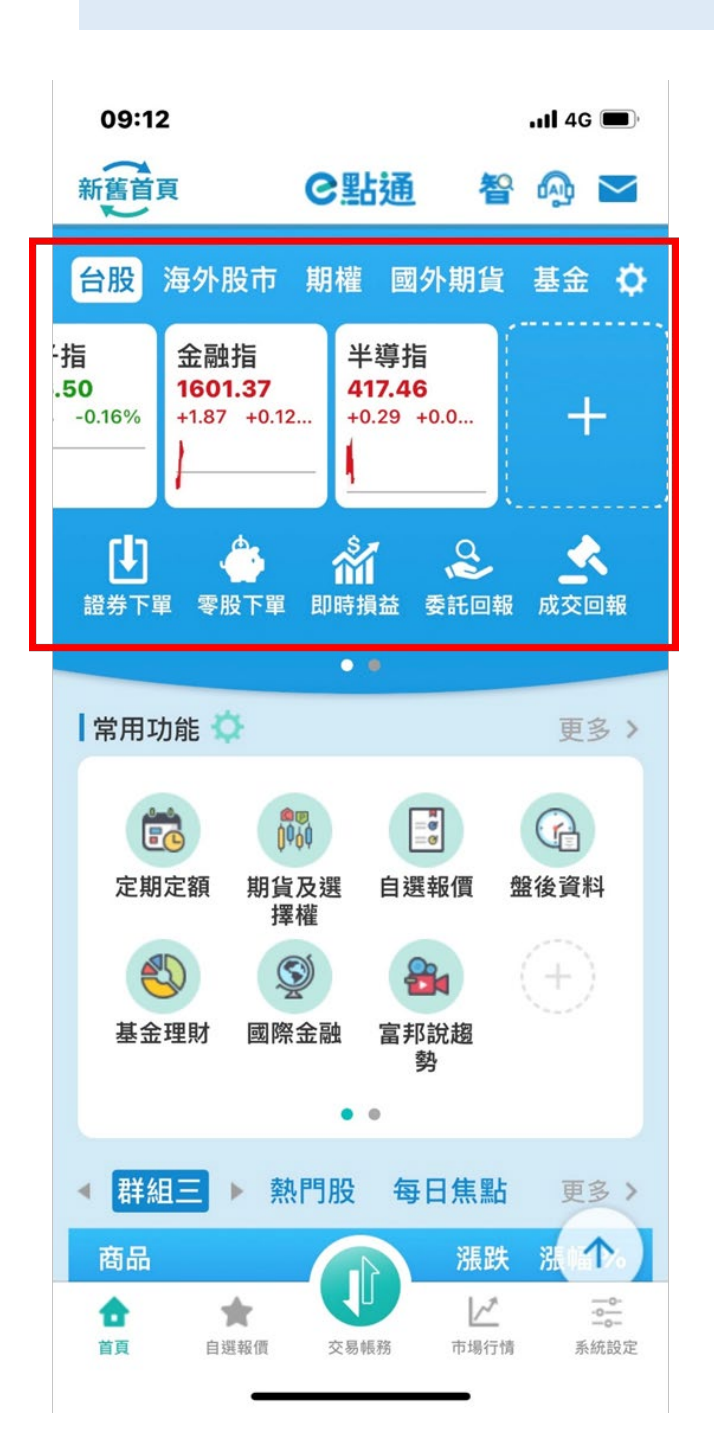

#### <span id="page-5-0"></span>**2-2. 自訂視覺化報價**

1 在左圖點擊【齒輪】或者空白卡片的【+】符號,可進入【首頁商品走勢功能設定】頁面,點擊報價 卡片上的叉叉可將該商品移除,點擊空白卡片則可進入右圖的商品搜尋頁面,在找到有興趣之商品 後點擊該商品即可將其加入首頁視覺化報價,最後也需點擊【儲存】完成設定。

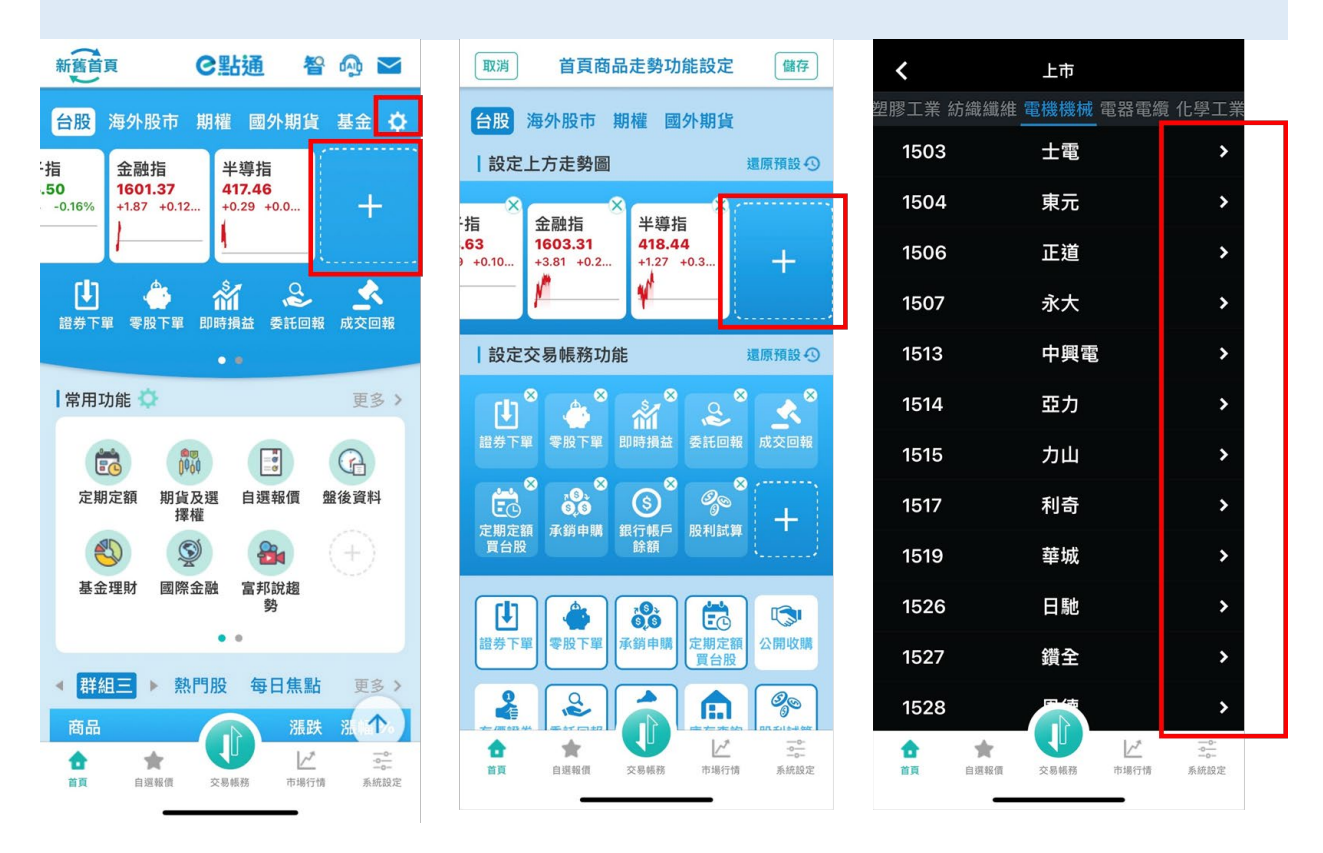

#### <span id="page-6-0"></span>**2-3. 自訂交易帳務功能**

■■ 可點擊左圖紅框【齒輪】ICON 進入設定頁面,在右圖下方【設定交易帳務功能】區域可進行點擊叉 叉取消、點擊下方新增、拖曳變換順序等操作來自訂不同商品的交易帳務功能。

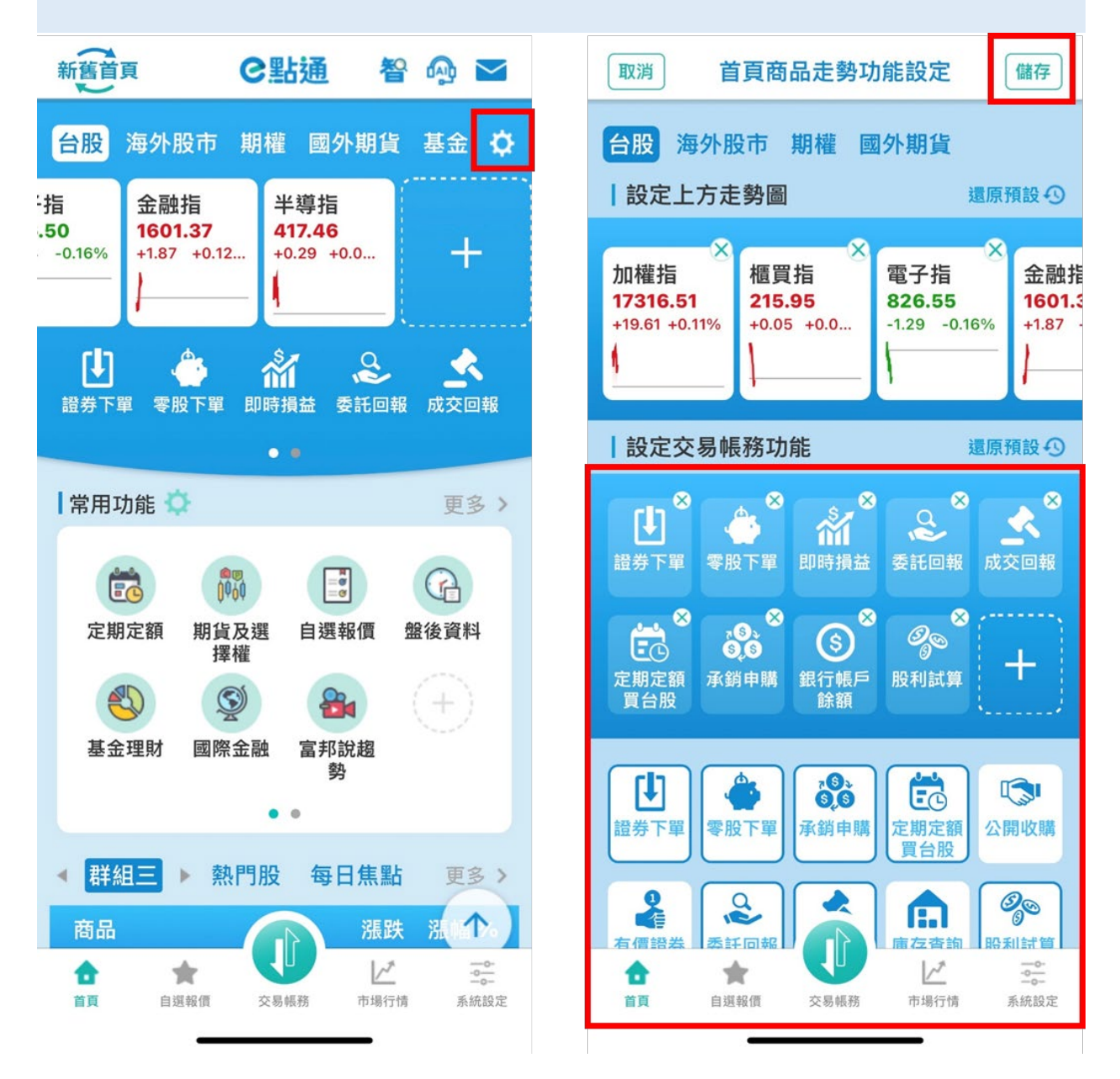

#### <span id="page-7-0"></span>**2-4. 還原預設**

■■ 在【首頁商品走勢功能設定】頁面中,點擊【還原預設】可將該區域功能還原,最後點擊【儲存】 完成設定。

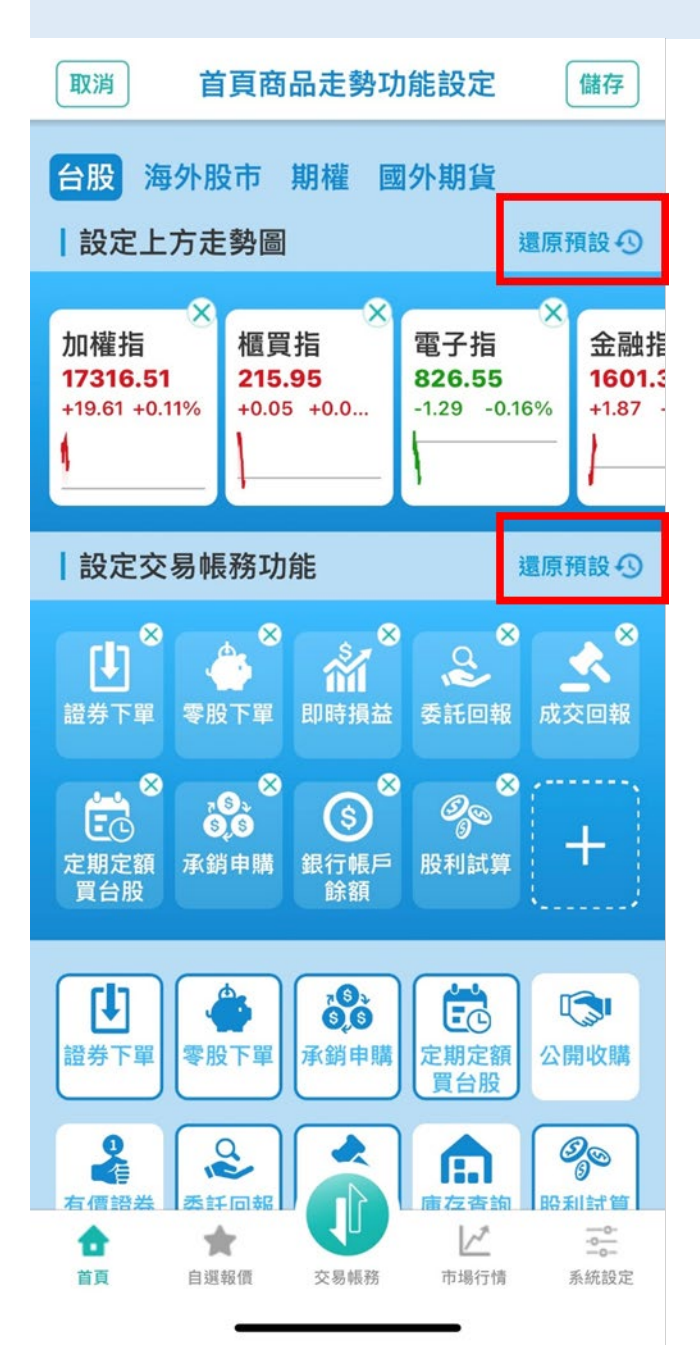

### <span id="page-8-0"></span>**3. 常用功能**

#### <span id="page-8-1"></span>**3-1. 查看常用功能**

H 左圖畫面中間可查看常用功能,並可左右滑動來切換第 1、2 頁常用功能,點擊【更多】可開啟【常 用功能總覽】頁面, 此頁面呈現原 e 點通首頁的所有功能 ICON ·

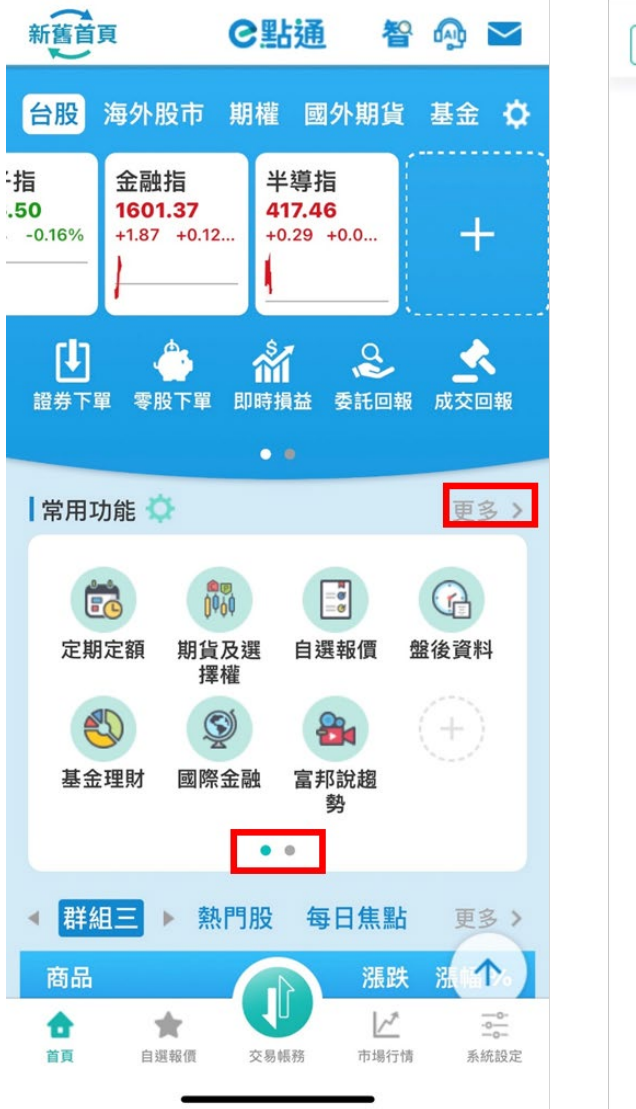

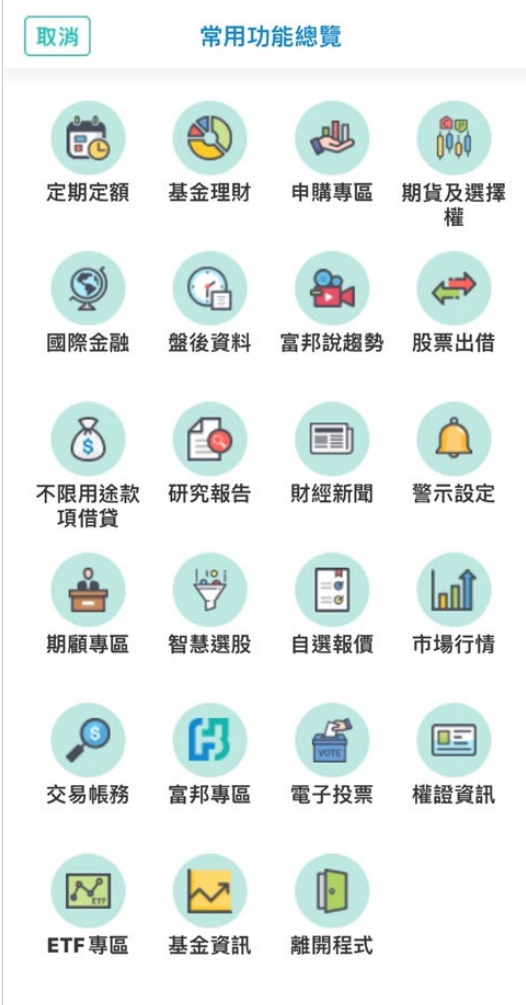

#### <span id="page-9-0"></span>**3-2. 自訂常用功能**

1 點擊左圖【齒輪】ICON 或空白卡片的【+】ICON,可進入右圖常用功能設定頁面,在畫面上可進行 點擊叉叉取消、點擊下方功能新增、拖曳變換順序等操作來自訂常用功能,最後點擊【儲存】完成 設定。

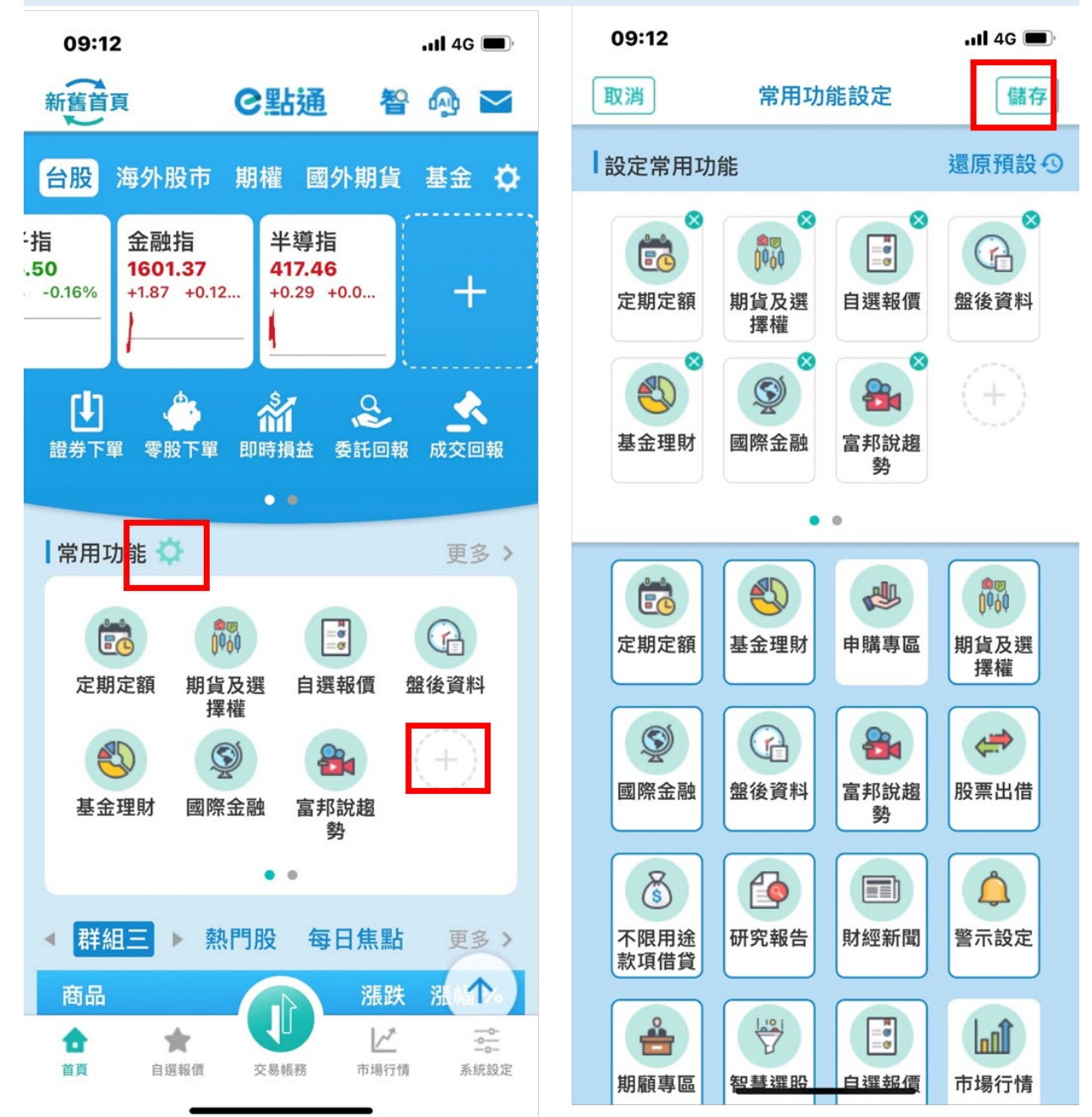

#### <span id="page-10-0"></span>**3-3. 還原預設**

 $\mathbf{r}$ 

在【常用功能設定】頁面中點擊【還原預設】按鈕,即可還原預設,但最後需點擊【儲存】來完成 設定。

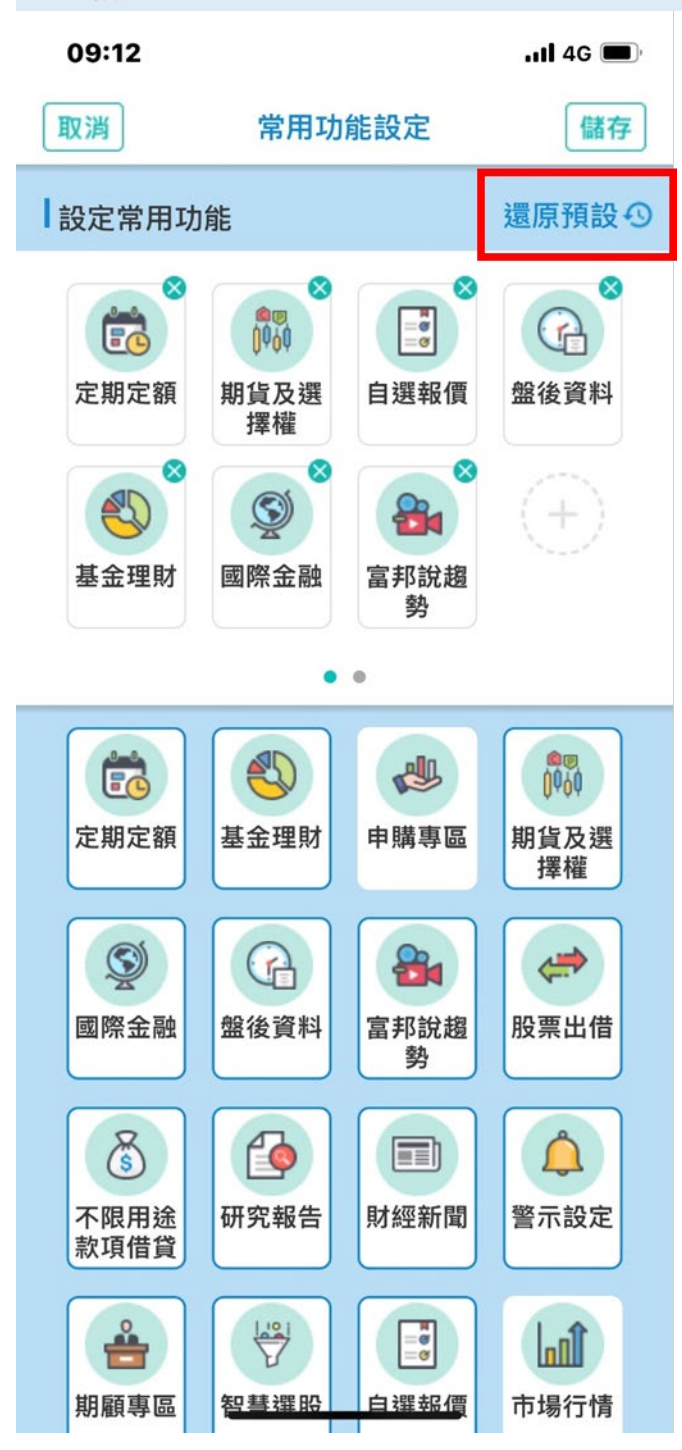

## <span id="page-11-0"></span>**4. 重點個股報價、優惠活動、新聞&公告**

#### <span id="page-11-1"></span>**4-1. 重點個股報價**

 $\vert \hspace{0.02cm} \vert$ 

下圖紅框處為重點個股報價,共有3個頁籤功能,由左至右分別是【自選群組】:查看自選報價,並 可左右切換群組,【熱門股】:點擊查看成交量排行,【每日焦點】: 點擊查看每日的焦點個股。並 可點擊【更多】進入完整報價功能。

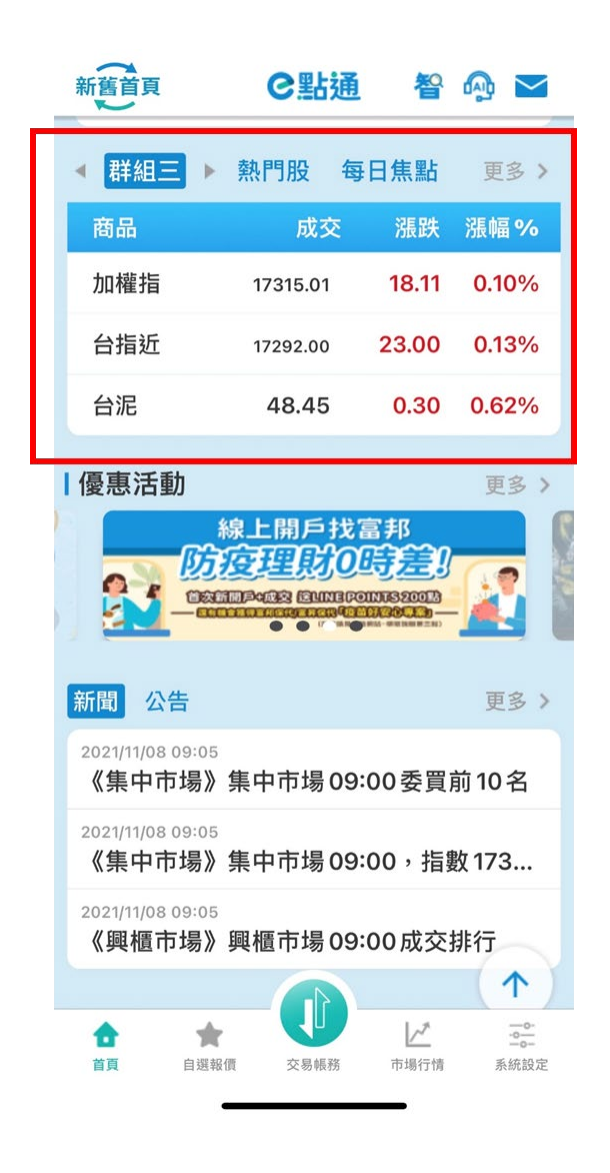

#### <span id="page-12-0"></span>**4-2. 優惠活動、新聞公告**

 $\mathbf{F}$ 

畫面下方優惠活動部分採輪播方式,點擊可前往該活動專業,點擊【更多】可前往富邦證券官網活 動專區,點擊新聞/公告可查看目前最新訊息,點擊【更多】可前往新聞/公告頁面。

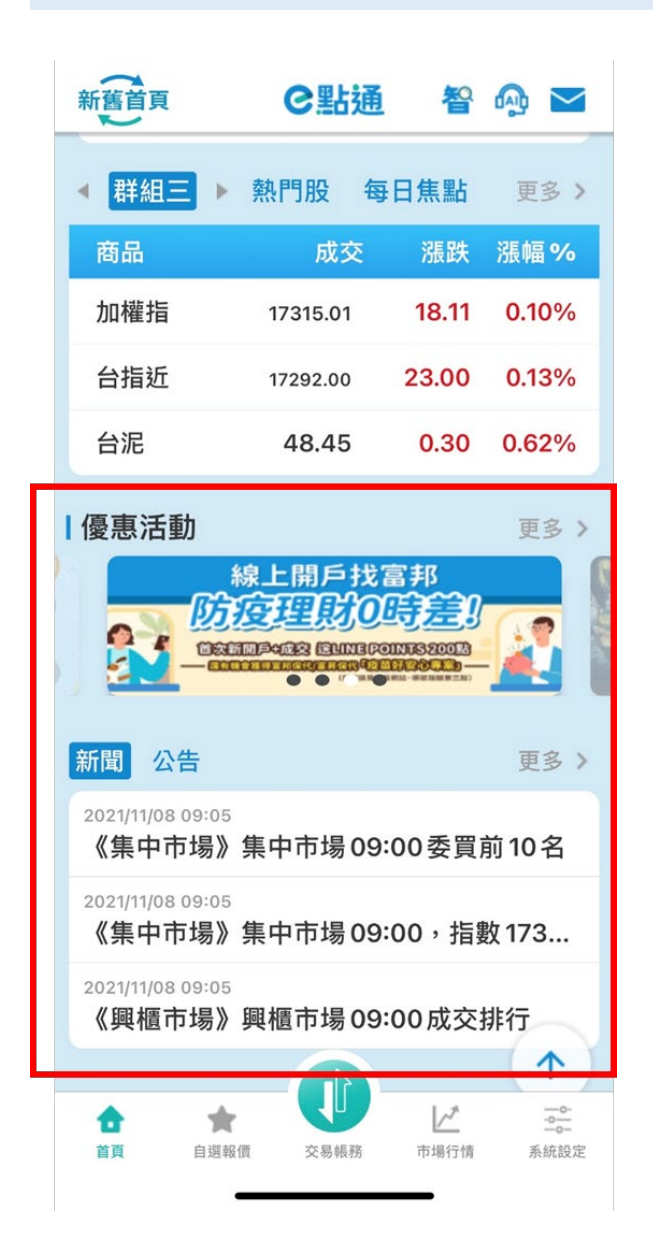